SAP Ariba

## **Ariba Network Enterprise Supplier Information Pack**

SAP

Public

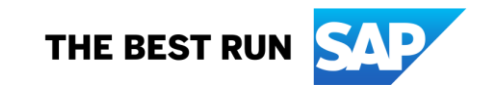

### **Agenda**

- [Standard Account vs Enterprise Account](#page-2-0)
- [Supplier Fee Schedule](#page-7-0)
- [Log in as a supplier](#page-11-0)
- [Locate open bills](#page-13-0)
- [Make Payment](#page-17-0)
- [Raise dispute case](#page-19-0)
- [Billing POC](#page-23-0)
- [Admin of Account](#page-26-0)
- [How to downgrade to Standard Account](#page-28-0)
- [How to contact Ariba Support](#page-40-0)

## <span id="page-2-0"></span>**Standard Account vs Enterprise Account**

#### **What is an Ariba Network, Standard Account?**

❑ Basic Account that gives you access to Ariba Network

- ❑ Receive interactive email purchase orders
- ❑ Send electronic documents through the Ariba Network

#### ❑ **No fees**

❑ Intended for low volume suppliers

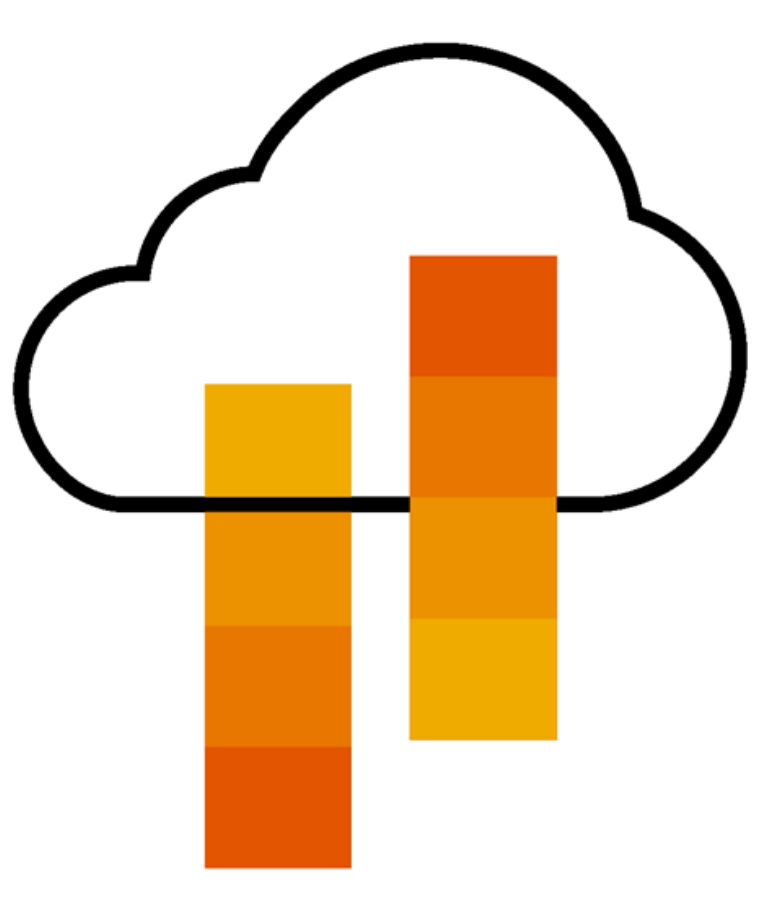

### **What You Get With Your Free Standard Account**

**Ariba Discovery**

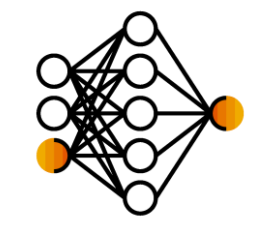

**Collaboration & Document Exchange**

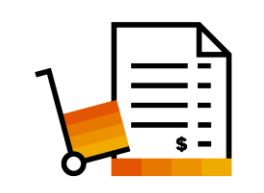

Free Access To SAP Ariba's Contract Management Module

❑ Respond To Orders And Check Document Status

❑ Receive High Quality Matched Sales Leads

❑ Catalog Set Up/Access (self-service)

❑ Attract Potential Customers

Get Invited to Sourcing Events

- ❑ No Transaction Document Limitations
- ❑ Unlimited Ariba Network Relationships
- ❑ Online Support Via The Help Center
- ❑ Work On-The-Go
- ❑ Receive Real-Time Alerts
- Monitor Key Activities

**Usage**

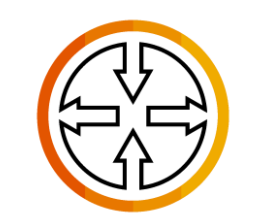

**SAP Ariba Supplier Mobile App**

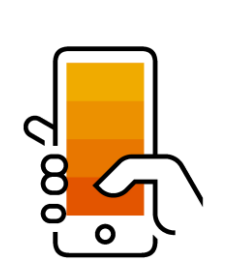

#### **What You Get With An Enterprise Account**

**Document Exchange**

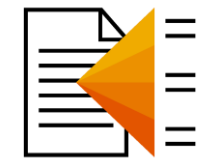

**Integration & Electronic Catalogs**

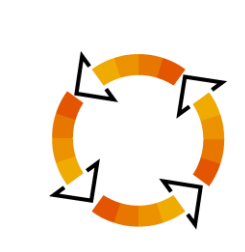

**Legal Archiving & Reporting**

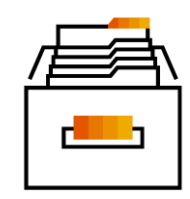

**SAP Ariba Support**

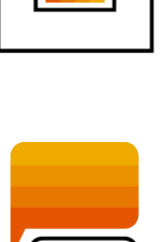

 $\bullet\bullet\bullet$ 

❑ Use CSV Uploads To Manage Large Document Counts

❑ Full Access To Workbench

- Integrate Your Back-End System With Ariba Network Through cXML, EDI or CSV
- ❑ Create/Publish Electronic Catalogs To Enhance PO **Accuracy**
- Link Your Current E-Shop To Your Ariba Network Account
- ❑ Access Long-Term Archiving (Regional Restrictions May Apply)
- ❑ Track Transactions & Sales Activities With Full Access Reporting
- ❑ Access The Entire Documentation Database
- ❑ Contact The Help Center By Phone, Chat, Or Web Form

#### **Standard Account Vs. Enterprise Account On Ariba Network**

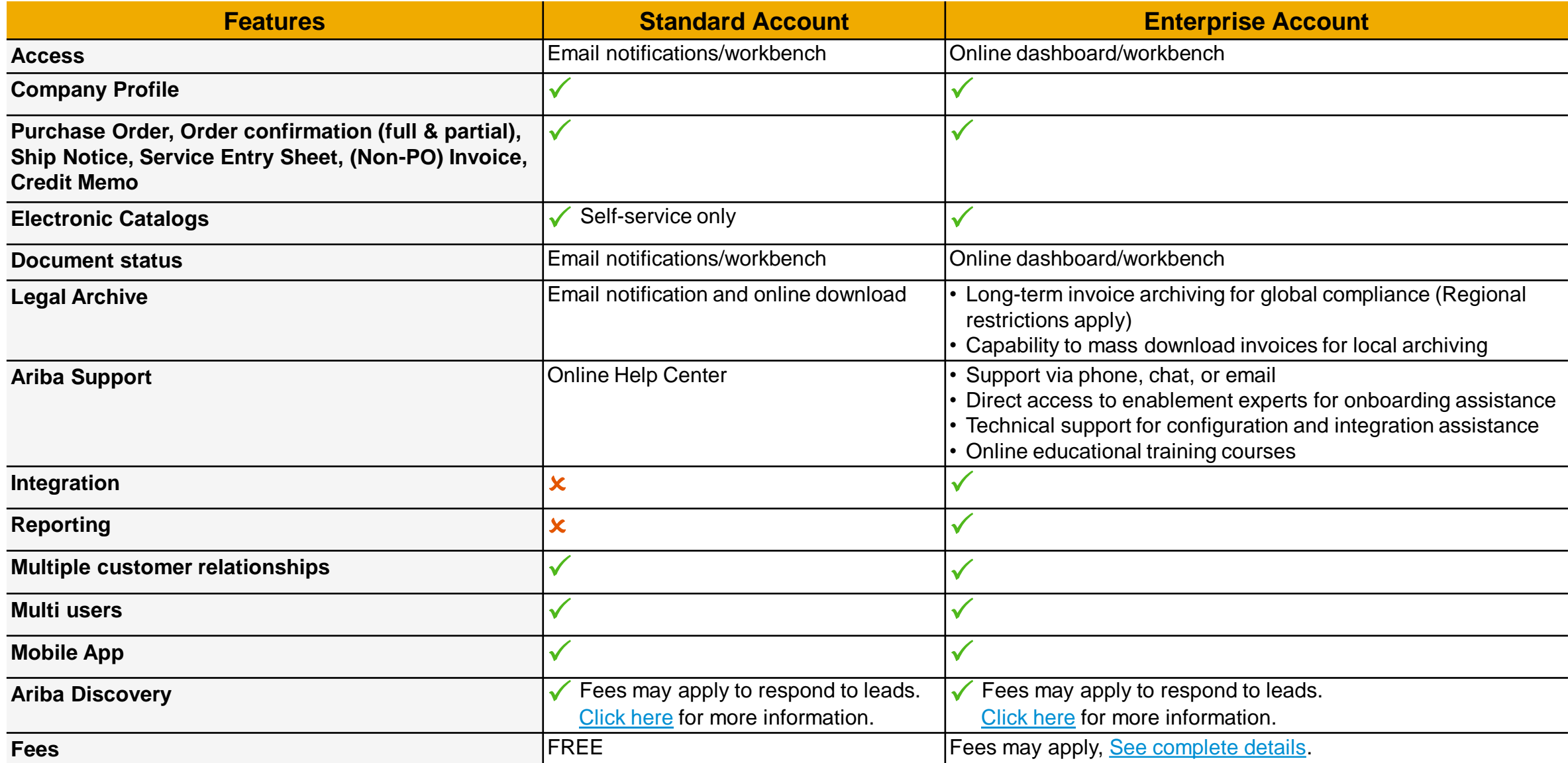

## <span id="page-7-0"></span>**Supplier Fee Schedule**

#### **SAP Ariba Network Fee Schedule Basics**

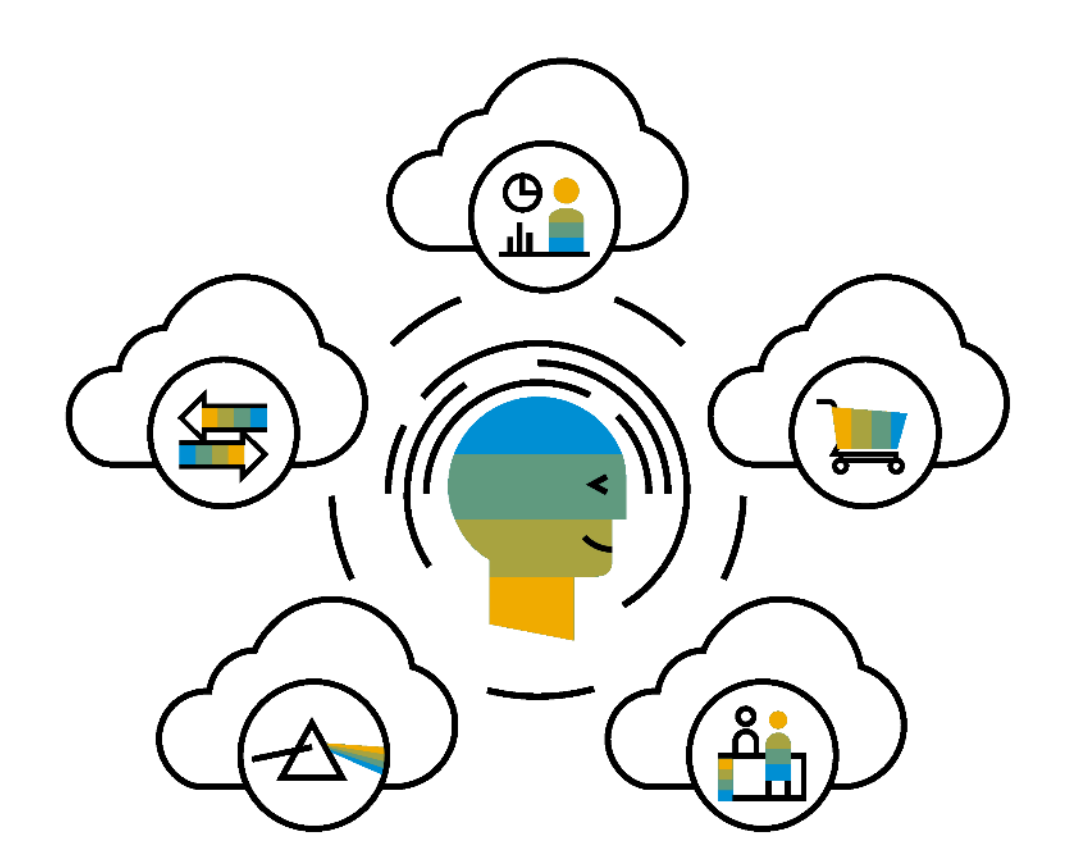

**FREE** for all suppliers to join and begin transacting

Two components of the supplier fee schedule: Transaction Fees and Subscription Fees

Chargeable documents are considered Purchase Orders, Invoices, Service Entry Sheets, and Service Entry Sheet Responses

Chargeable suppliers transacting less than \$250,000 in annual financial volume will be assigned to the Bronze level irrespective of annual document count

*Note: Fees are only applicable for suppliers who utilize Enterprise Accounts. Standard Accounts are free and not subject to the fees described in this workshop.*

#### **Enterprise Account Subscription Levels**

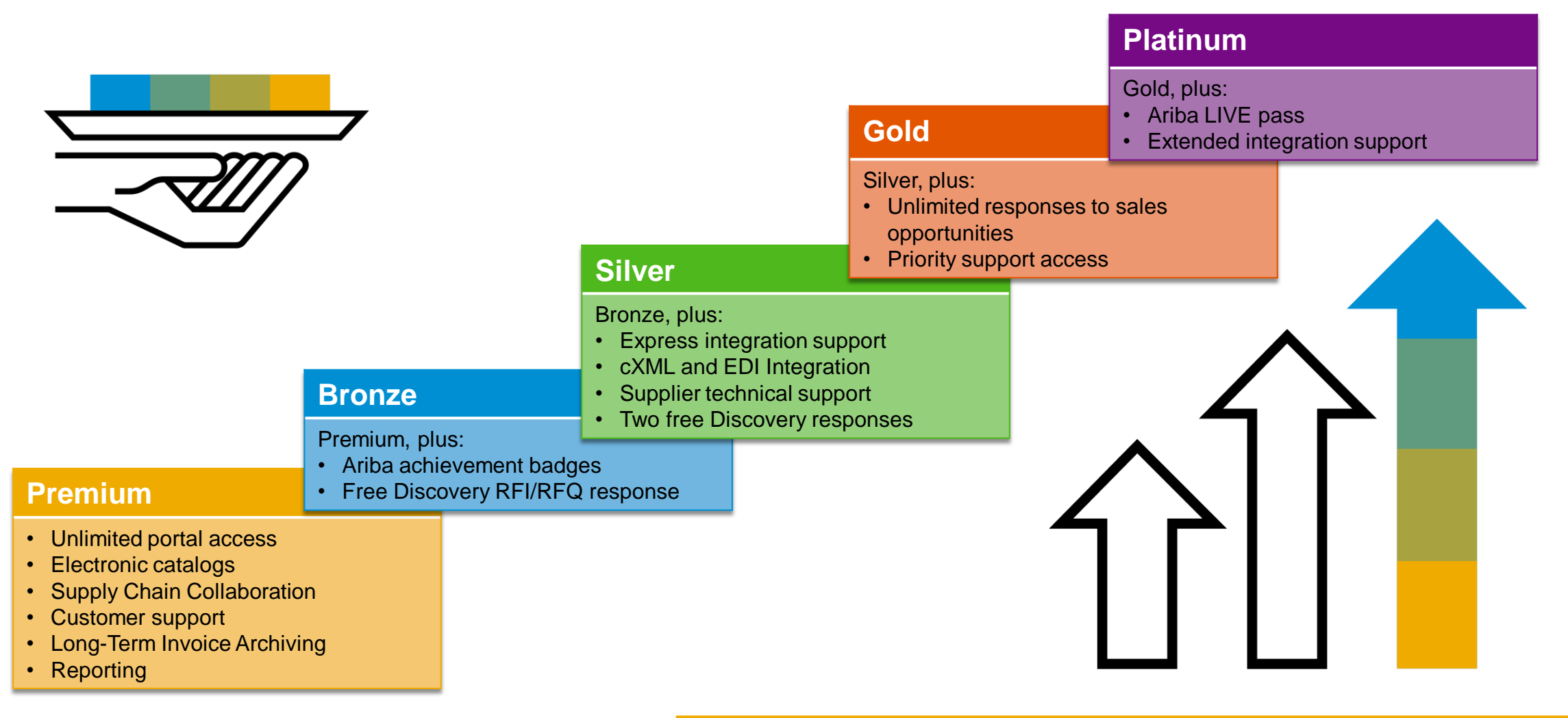

Read more about subscription levels, calculate your fees & check out other currencies on our website <https://www.ariba.com/ariba-network/ariba-network-for-suppliers>

#### **Ariba Network Supplier Fee Schedule for Enterprise Accounts - SGD**

#### **Fee Threshold**

#### **\$68,450 and 5 Documents**

**Suppliers who do not cross the Fee Threshold will not be charged** 

**fees**

#### **Transaction Fees**

Billed every quarter Per-relationship fee cap: \$27,375/year

#### **Without Service Entry Sheets**

0.155% of transaction volume

**With Service Entry Sheets**

0.35% of transaction volume

#### **Subscription Fees**

Billed once a year

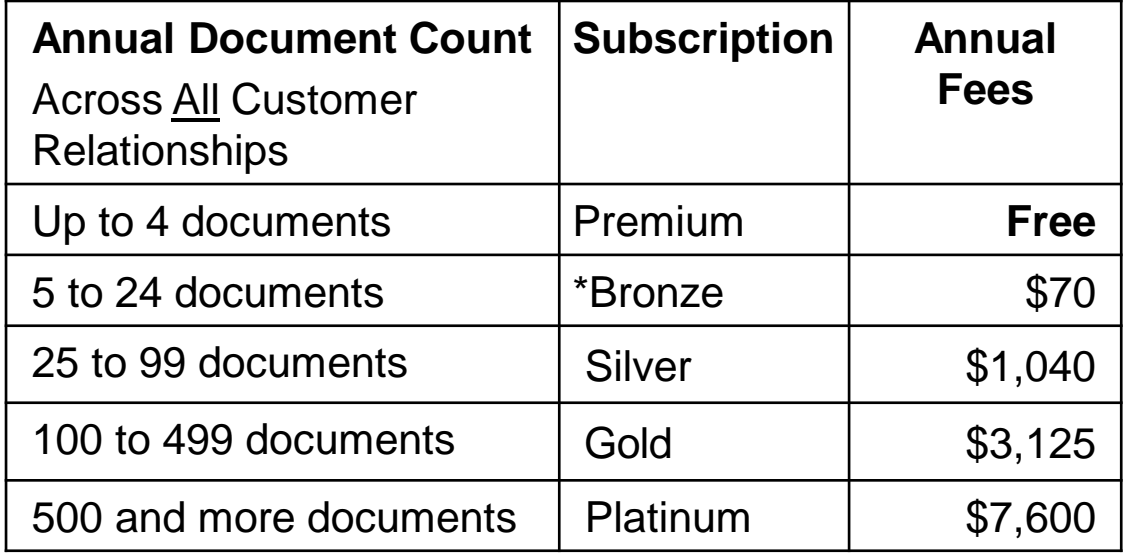

**\*Chargeable suppliers transacting less than \$342,200 in annual financial volume will be assigned to the Bronze level irrespective of annual document count**

*\*Note: Invoices from SAP Ariba will be in USD currency*

## <span id="page-11-0"></span>**Log in as a supplier**

### **Supplier login to SAP Business Network**

Log in via [https://supplier.ariba.com](https://supplier.ariba.com/)

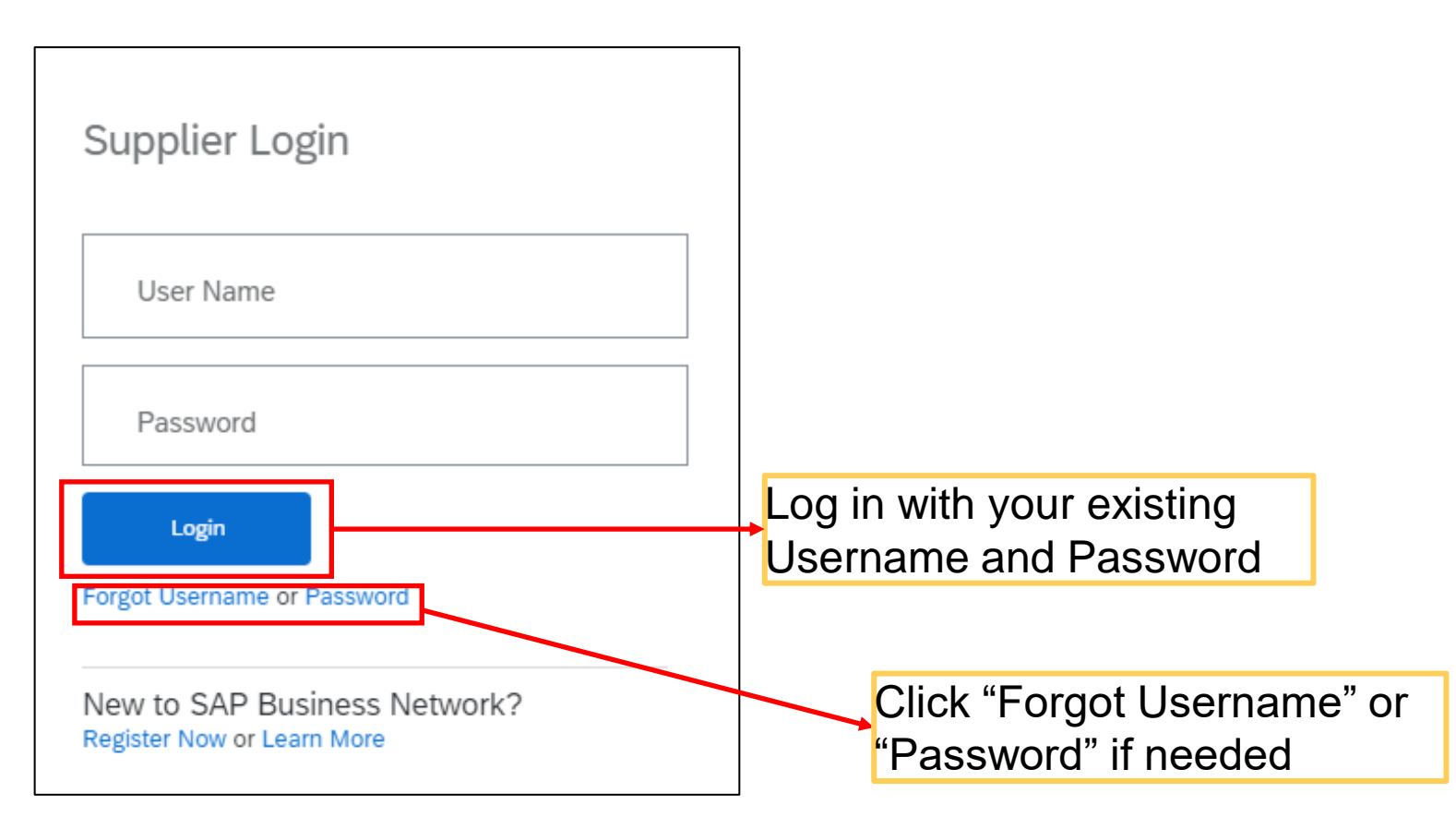

## <span id="page-13-0"></span>**Locate Open Bills**

**1. After Logging in, go to the Initials at the top right corner of the screen 2. Click "Service Subscription", it will link you to "My Subscriptions" page** 1

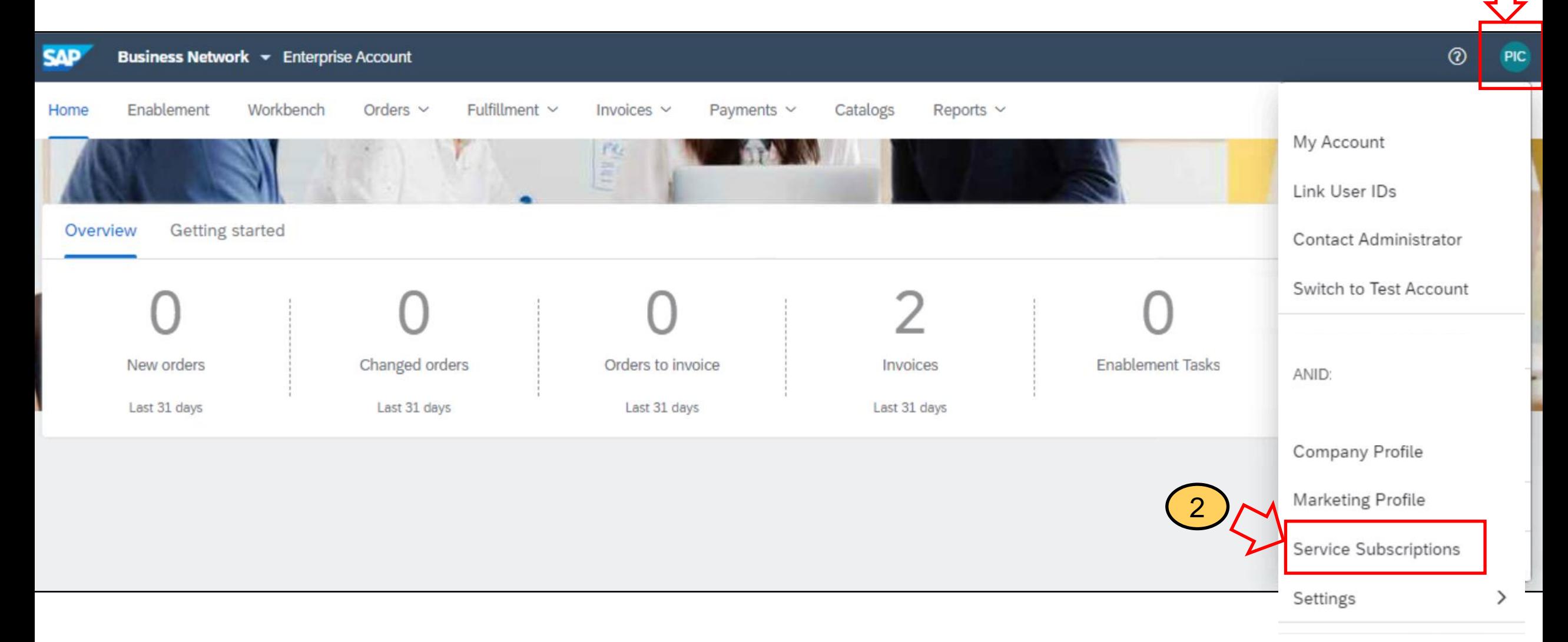

#### **3. Under "My Subscriptions", you can see an overview of outstanding amount, there is a "Pay Now" button to make payment To view more details of each bill, click "Open Bills" tab**

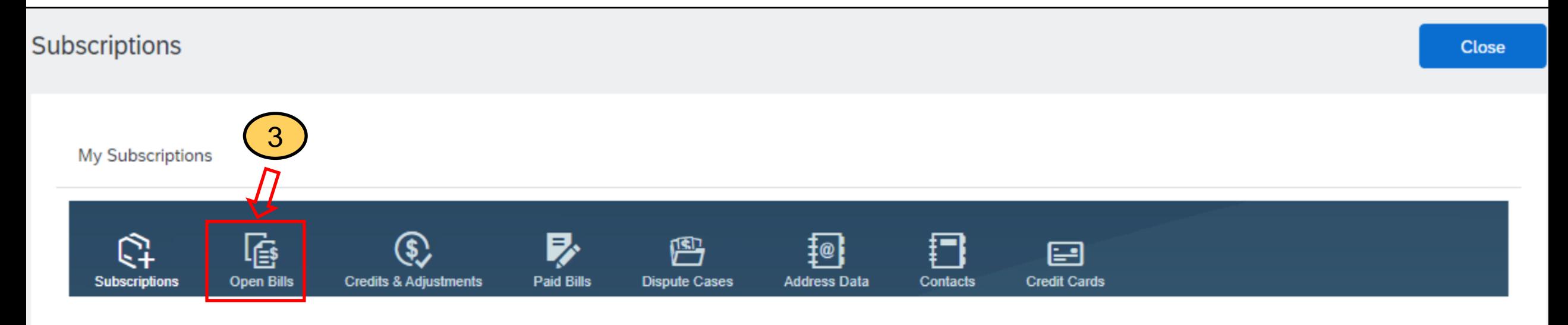

View your company's current subscription status and other available subscriptions for upgrade.

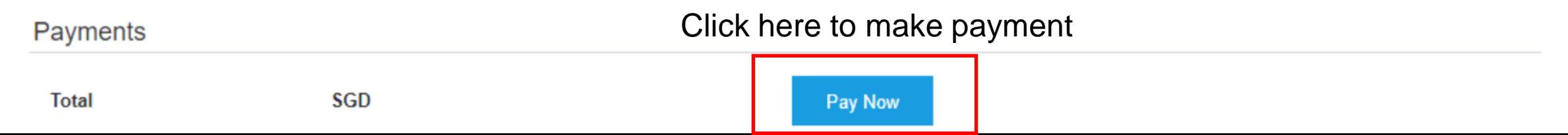

### **4. To view more details of each bill, click "Open Bills" Here, you can view each bill, download a pdf version and select the bills you want to pay**

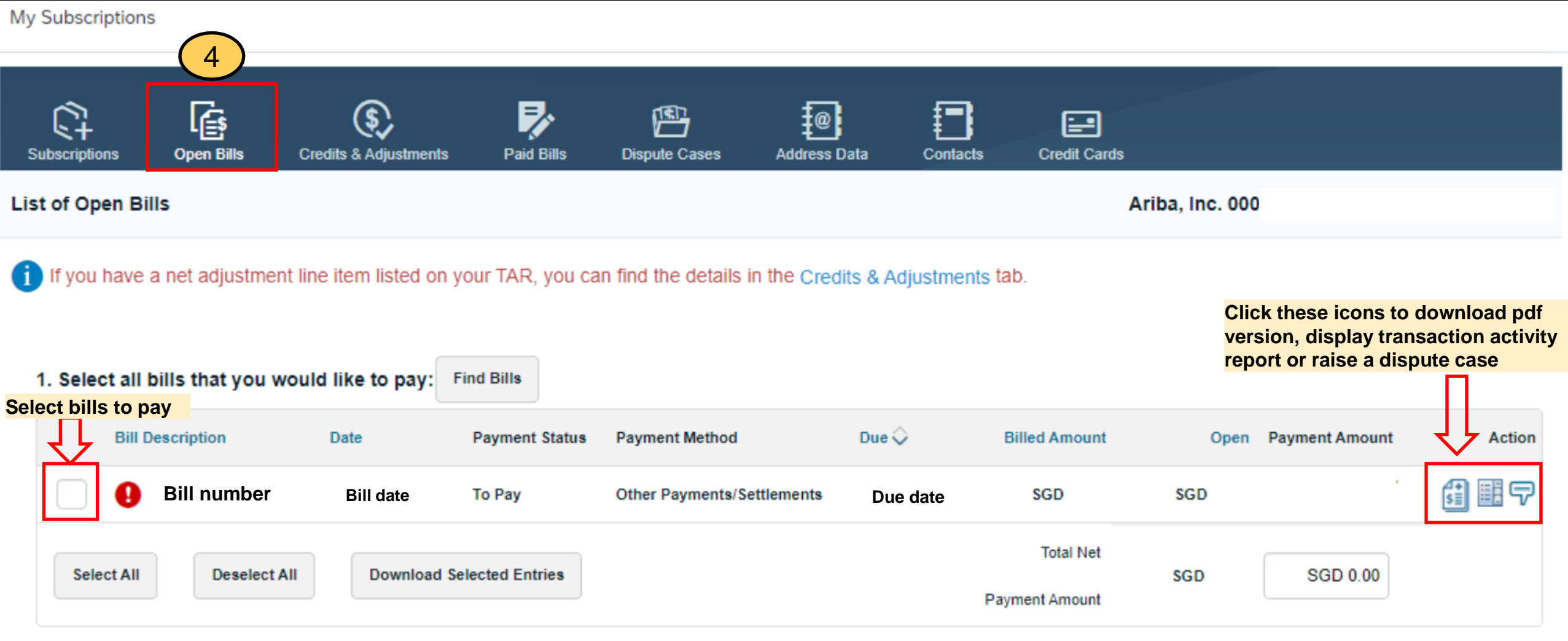

## <span id="page-17-0"></span>**Make Payment**

#### **In "Open Bills", once select the bills to pay, follow the steps in this page to add payment method and confirm payment**

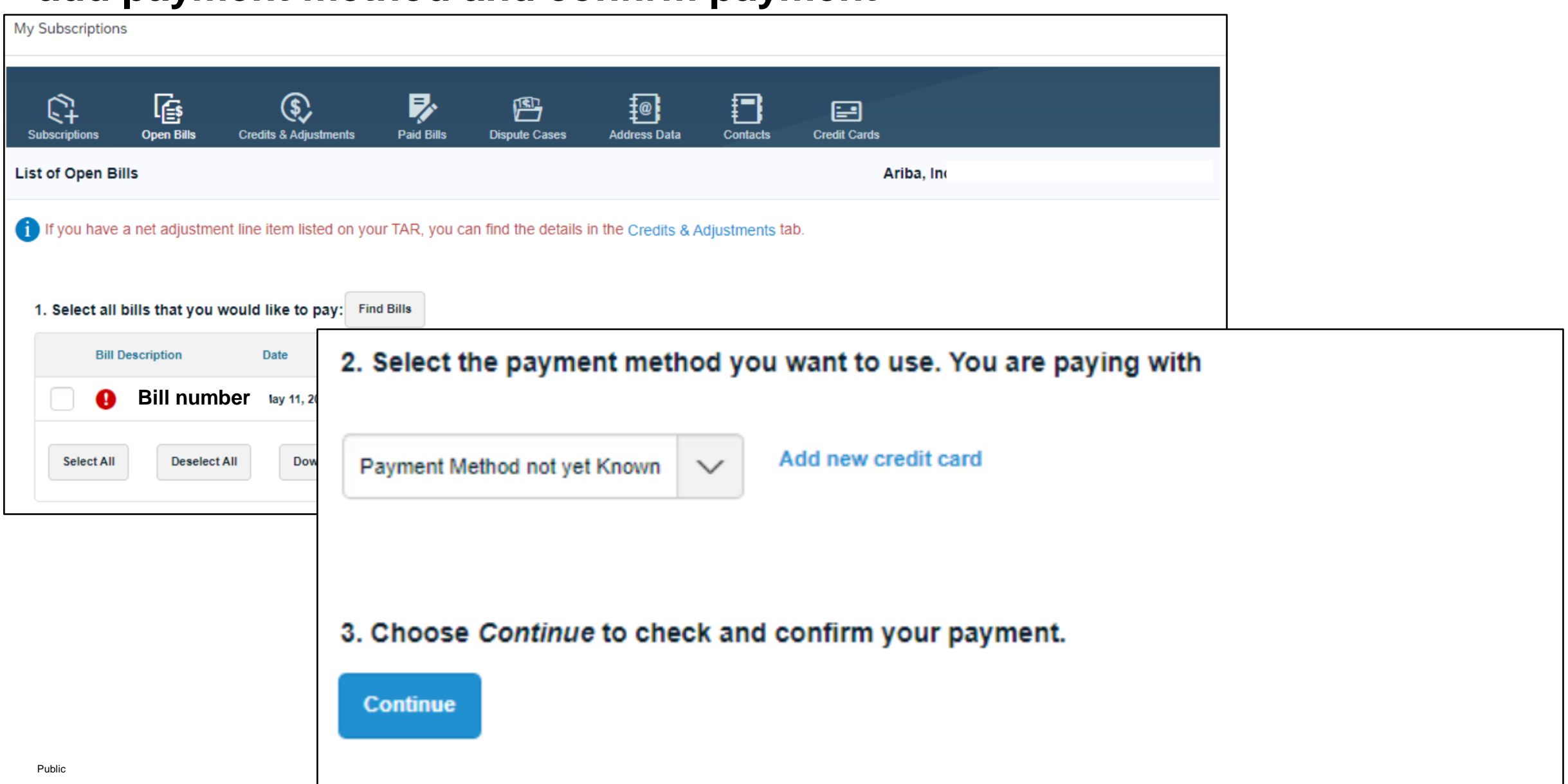

## <span id="page-19-0"></span>**Raise dispute case**

### **How to raise a dispute case on Ariba invoices from Supplier Ariba Network account?**

**Note:** Applicable to Enterprise Account suppliers only

**Step 1:** Log in to your Ariba Network Account

**Step 2:** Click the Administrator initials at the top right corner

Click **"Service Subscriptions"**

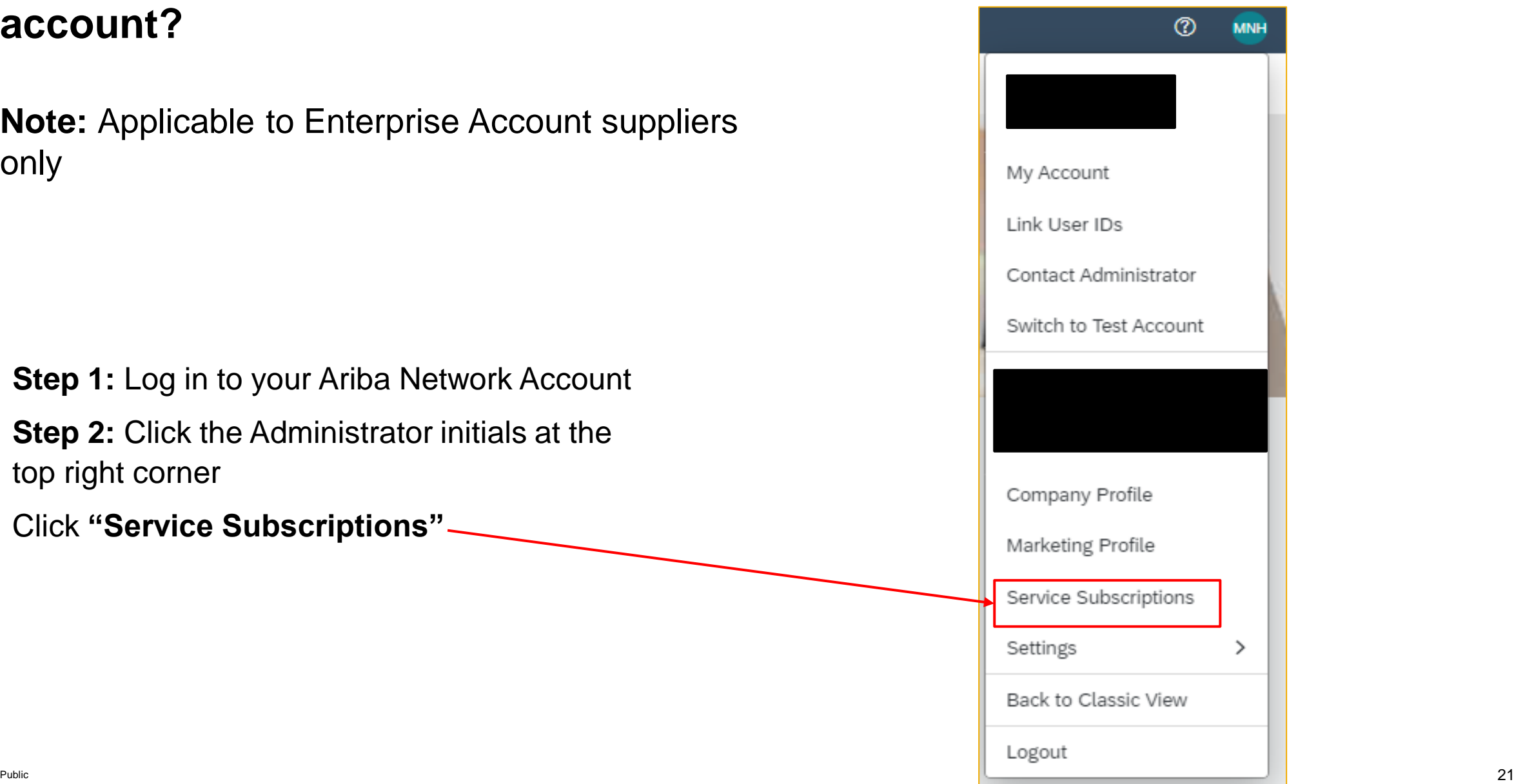

### **How to raise a dispute case on Ariba invoices from Supplier Ariba Network account?**

**Step 3:** You can view outstanding bills under **"My subscriptions" – "Open Bills"** 

If you would like to raise a dispute case on a specific invoice, click the Dispute icon under **"Action"**  column on the right of your screen.

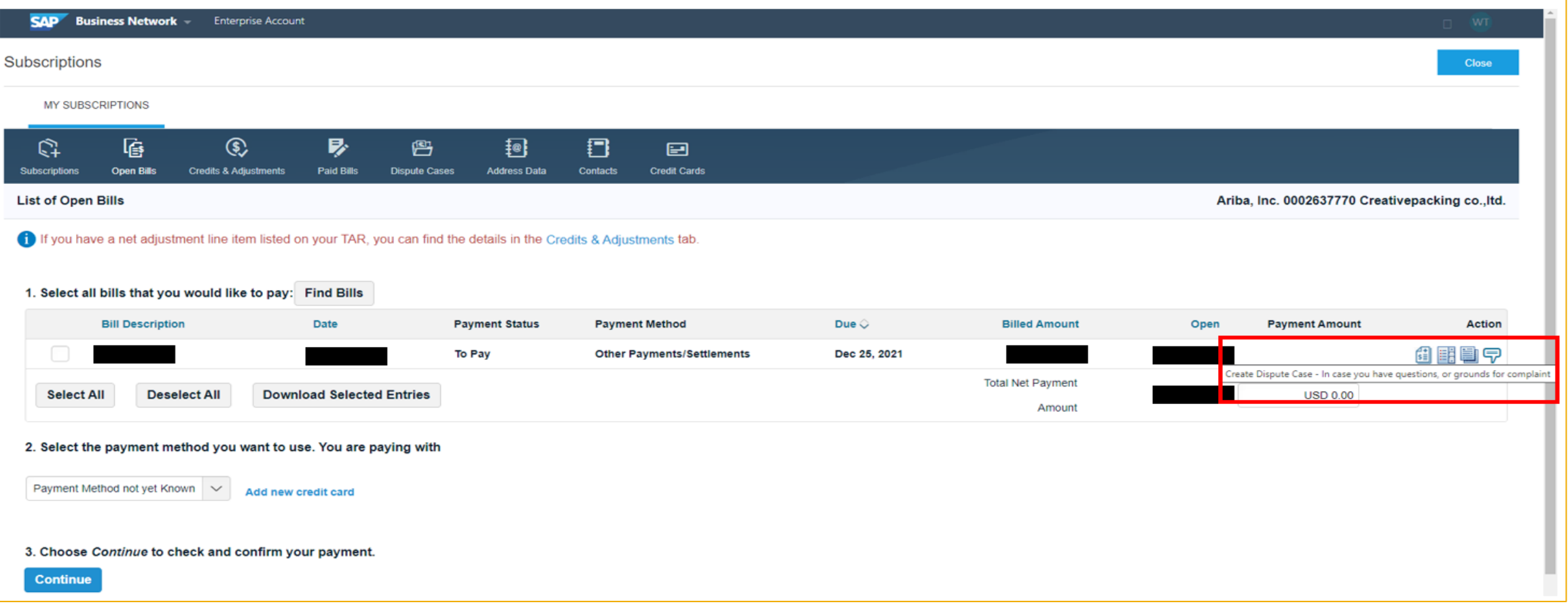

### **How to raise a dispute case on Ariba invoices from Supplier Ariba Network account?**

If you want to check for the person in charge of your company account in terms of billing, go to **"Address Data"** under "**My Subscriptions".** You can contact the responsible person via email/phone call.

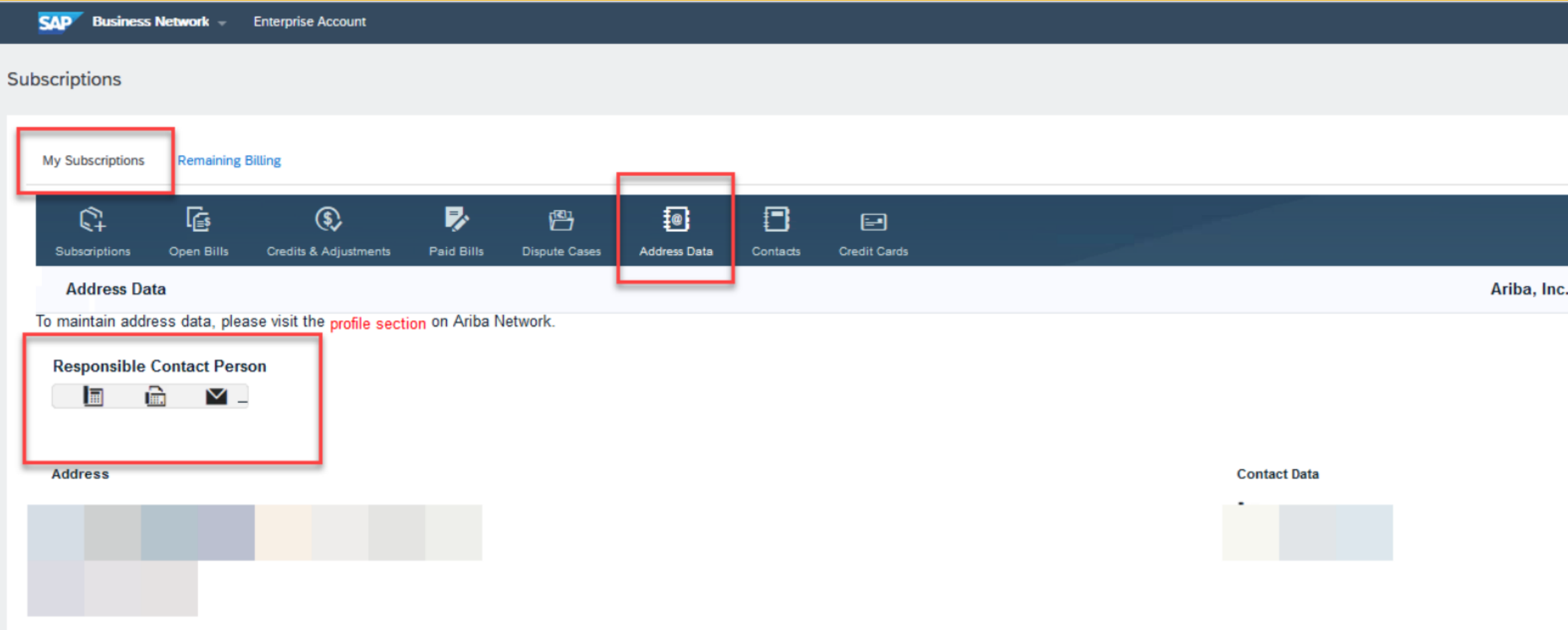

## <span id="page-23-0"></span>**Billing Point of Contact (POC)**

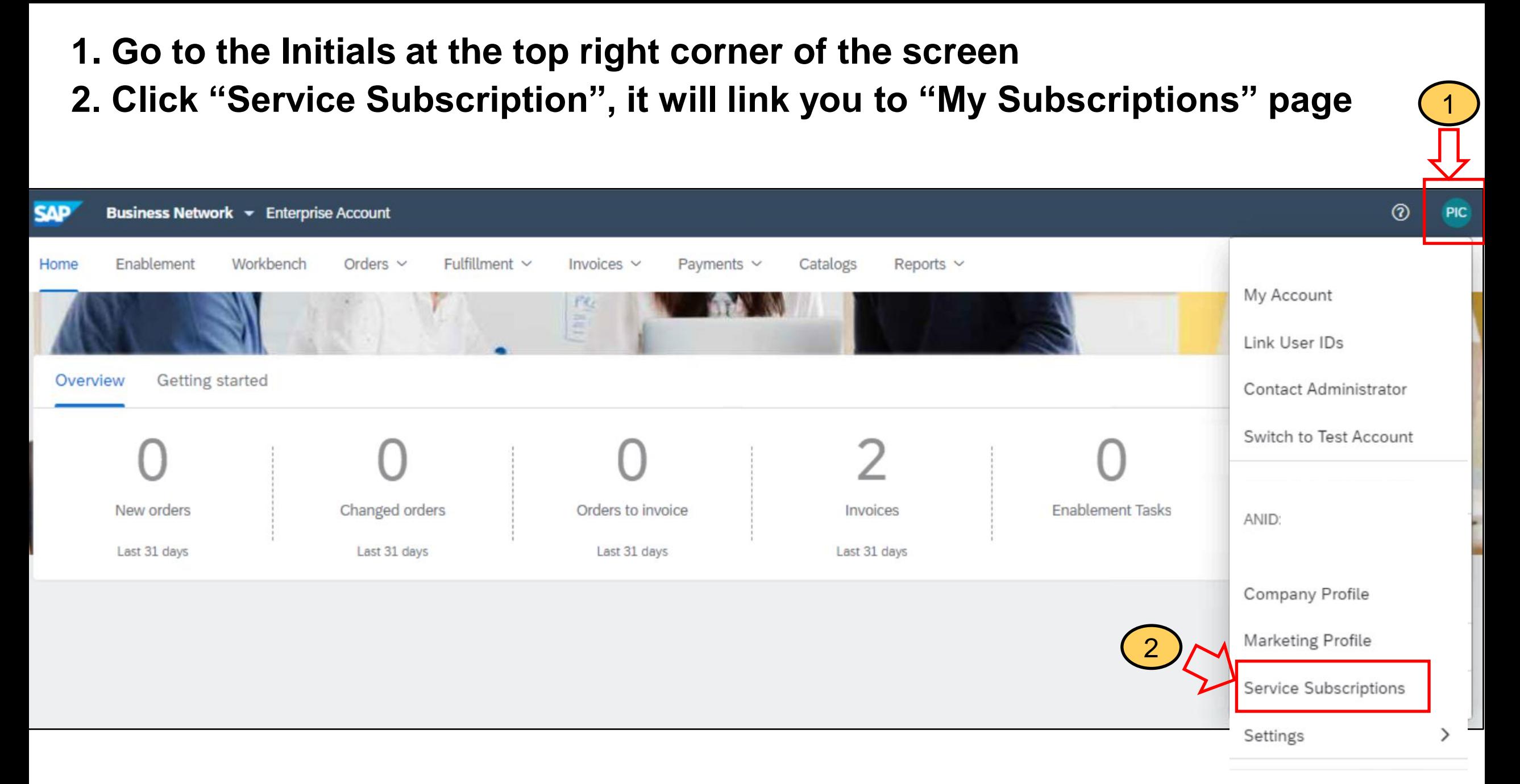

### **3. You can check and update your company contacts for Billing/Dunning in "Contacts" tab**

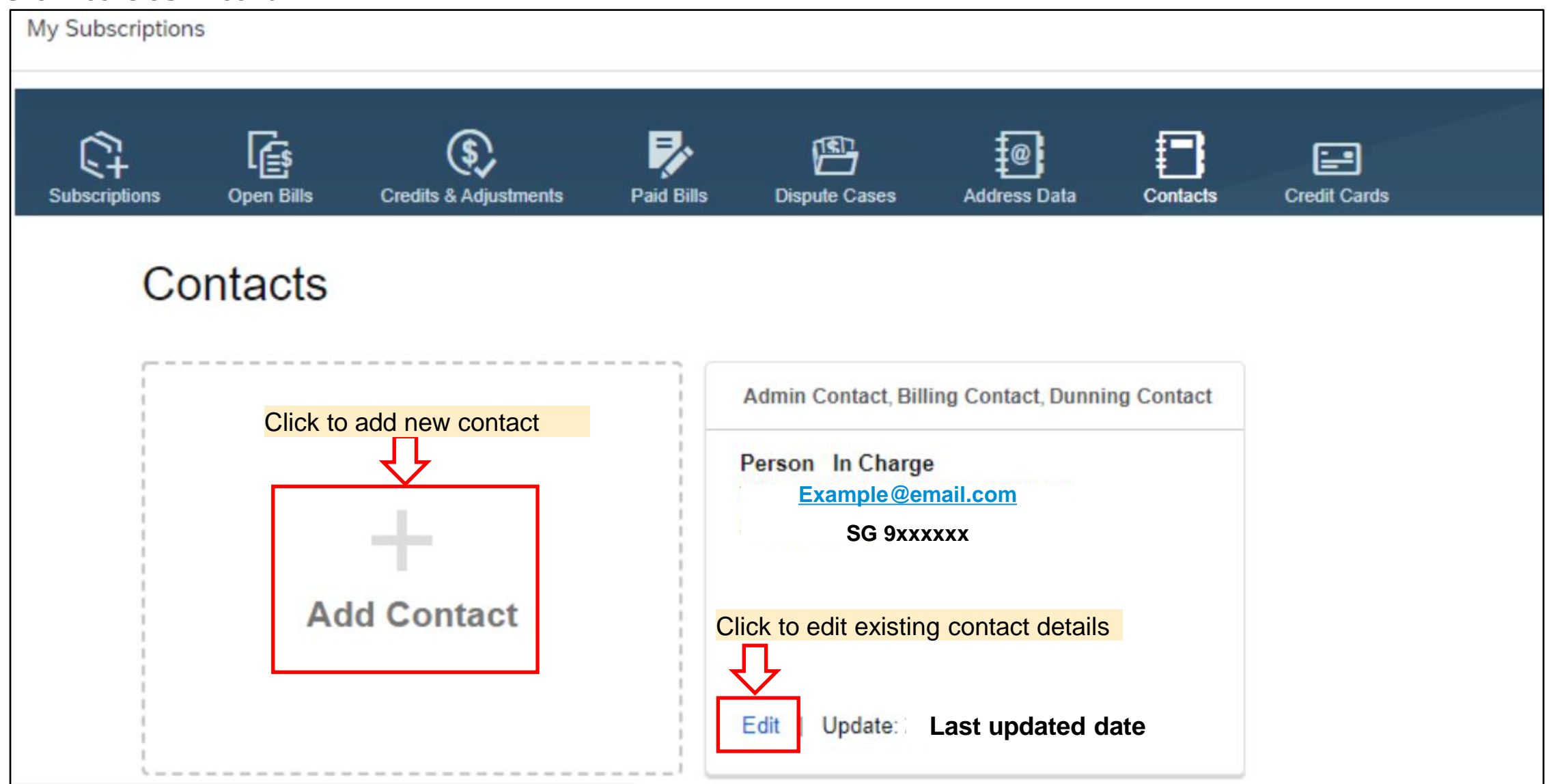

## <span id="page-26-0"></span>**Locate Admin of Account**

#### **Locate Admin of Account**

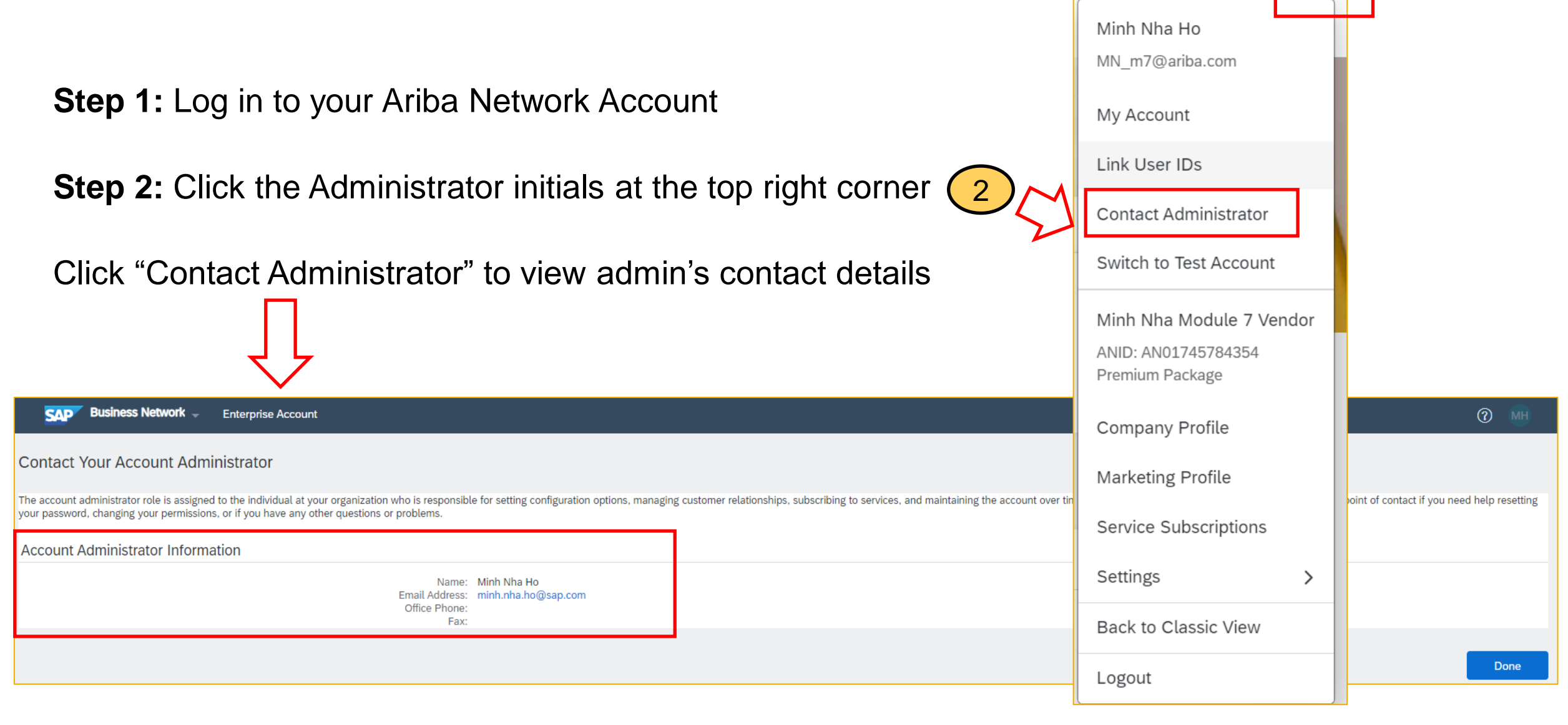

1

 $\odot$ 

**MNH** 

## <span id="page-28-0"></span>**How to downgrade to Standard Account**

### **1. Supplier login to SAP Business Network**

Log in via [https://supplier.ariba.com](https://supplier.ariba.com/)

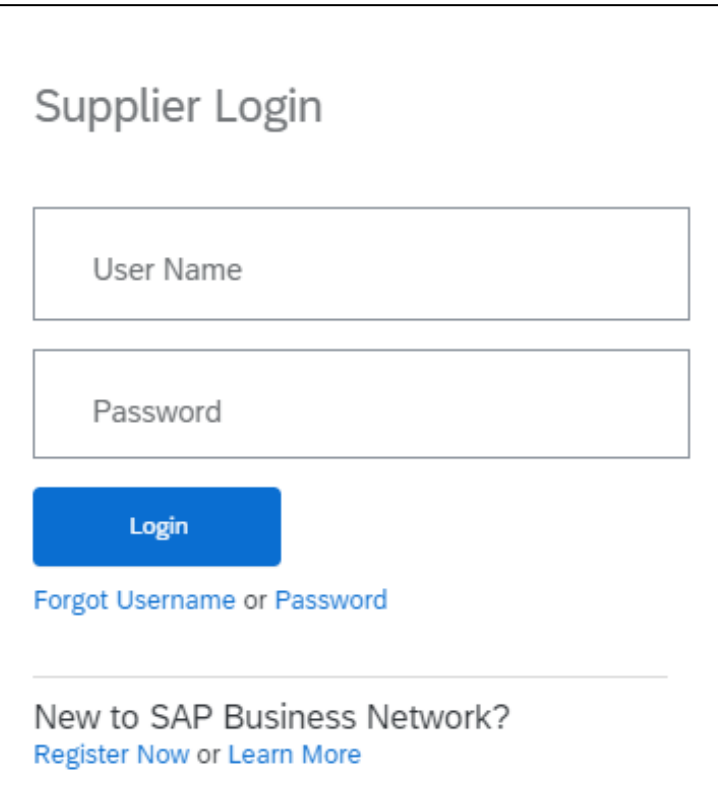

#### **2. Contact Business Network Customer Support (1)**

Click the **Help** icon in the upper-right corner of the application

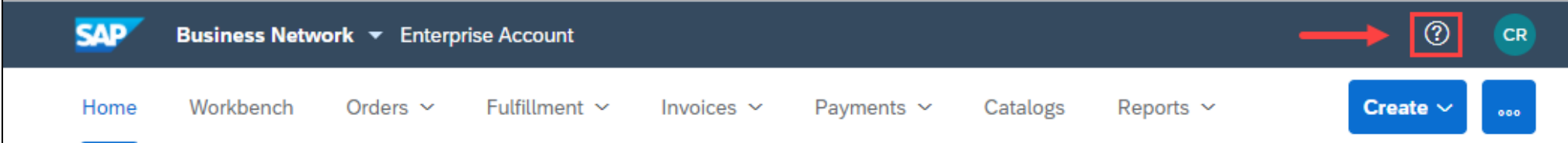

#### Click **Support**

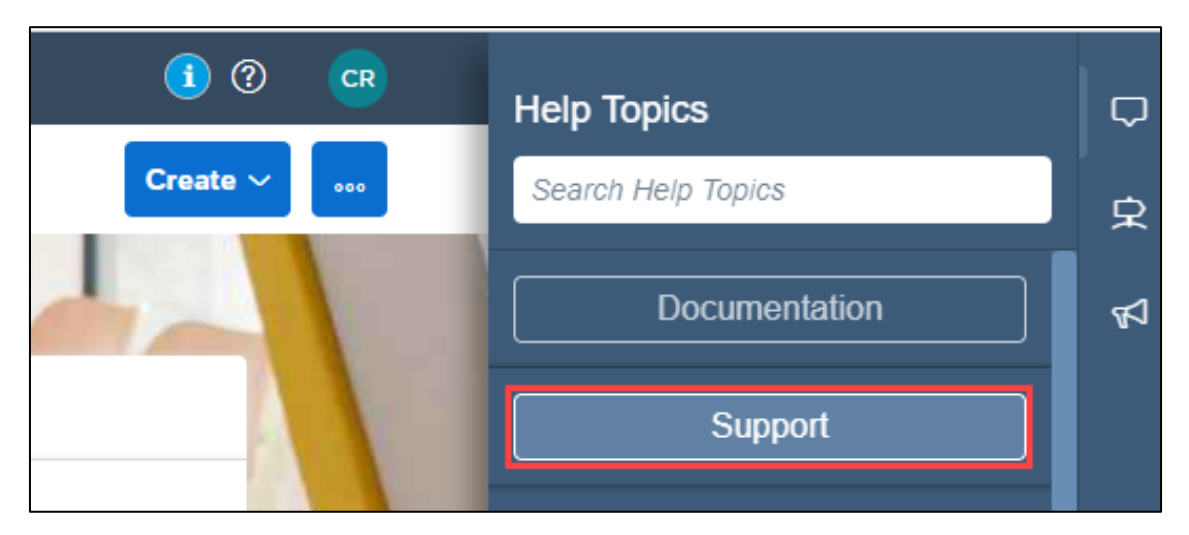

#### **2. Contact Business Network Customer Support (2)**

#### Click the **Contact us** tab.

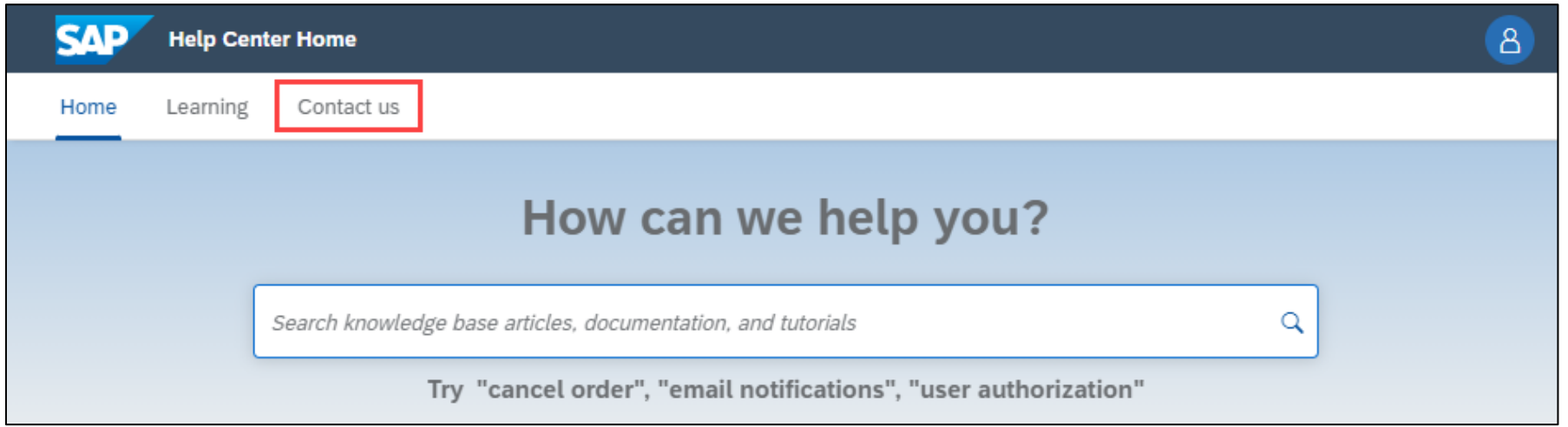

#### **2. Contact Business Network Customer Support (3)**

Enter a brief description of your question or issue in the **Start here to find your answer** field and click **Contact us** Can be "*Downgrade to Standard Account*"

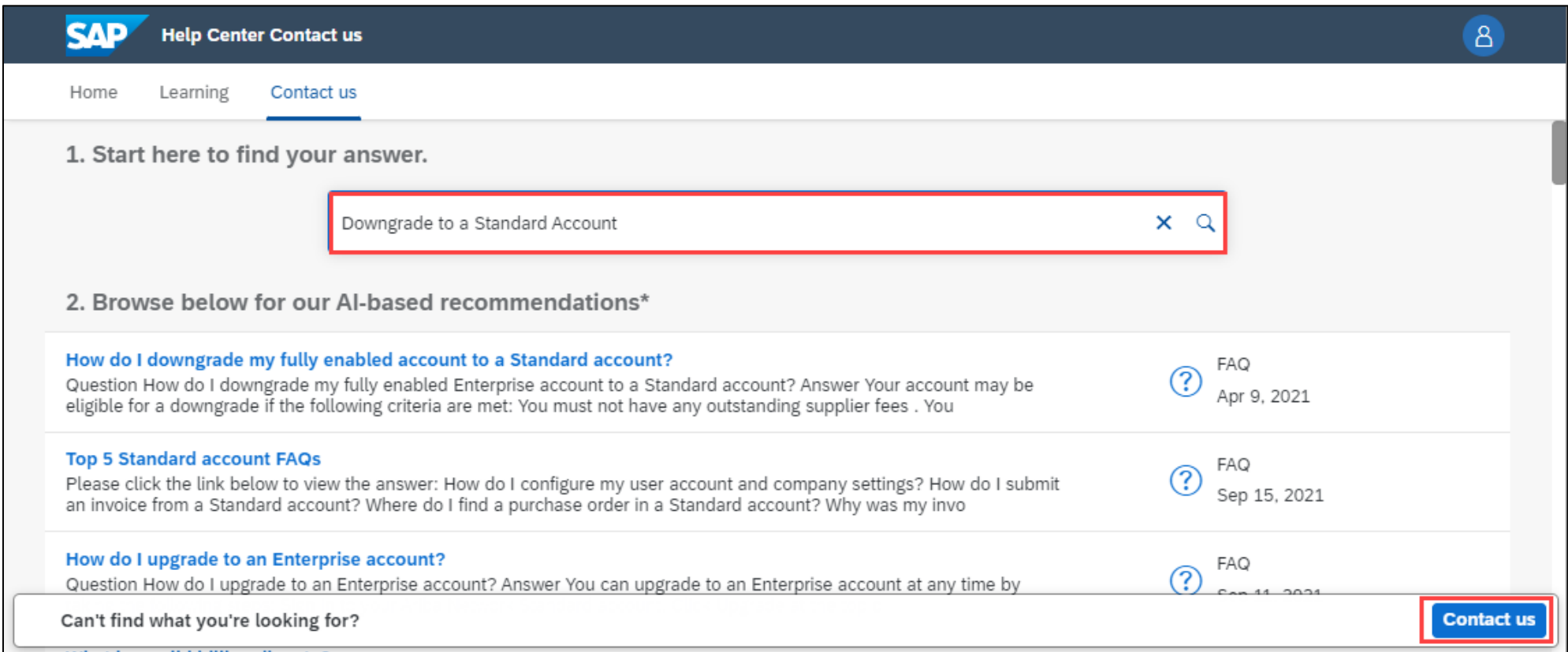

#### **3. Provide information about downgrading**

Provide information about downgrading account and all required field **Issue Type :** Subscription fees, **Issue area** : Fee inquiry, **Business Impact** : Not stopping my work Click **One last step**

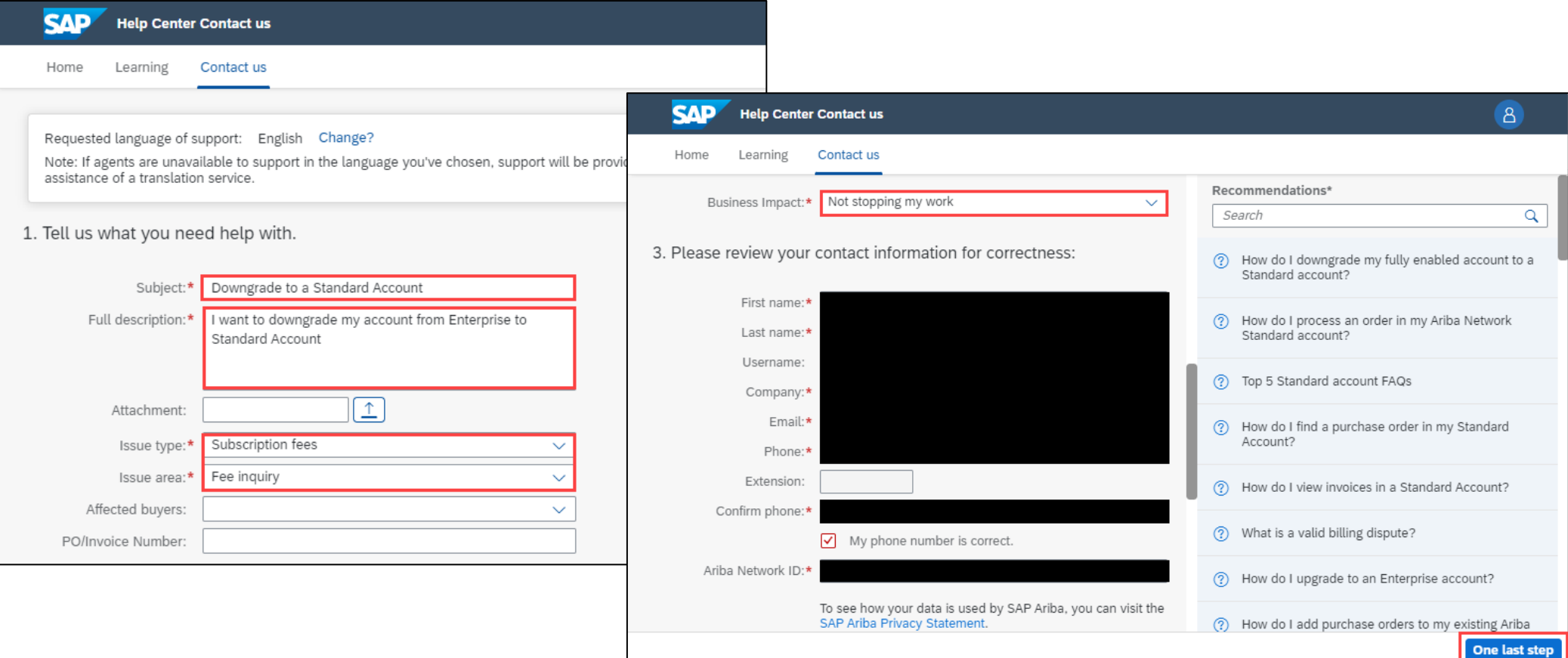

### **4. Ready for support call**

Select Phone and click **Submit**.

Support team will call back to phone number provided in previous step.

Waiting time will show in the screen.

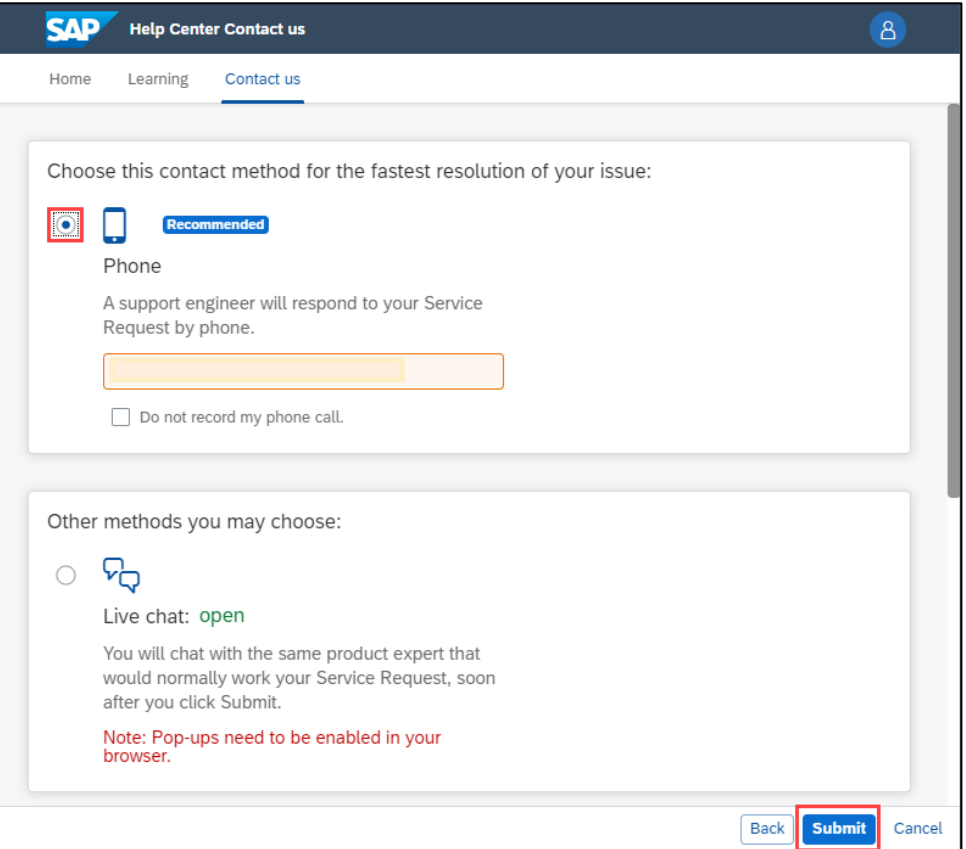

#### **5. Service Request created.**

Once Service Request successfully created, you will get notification.

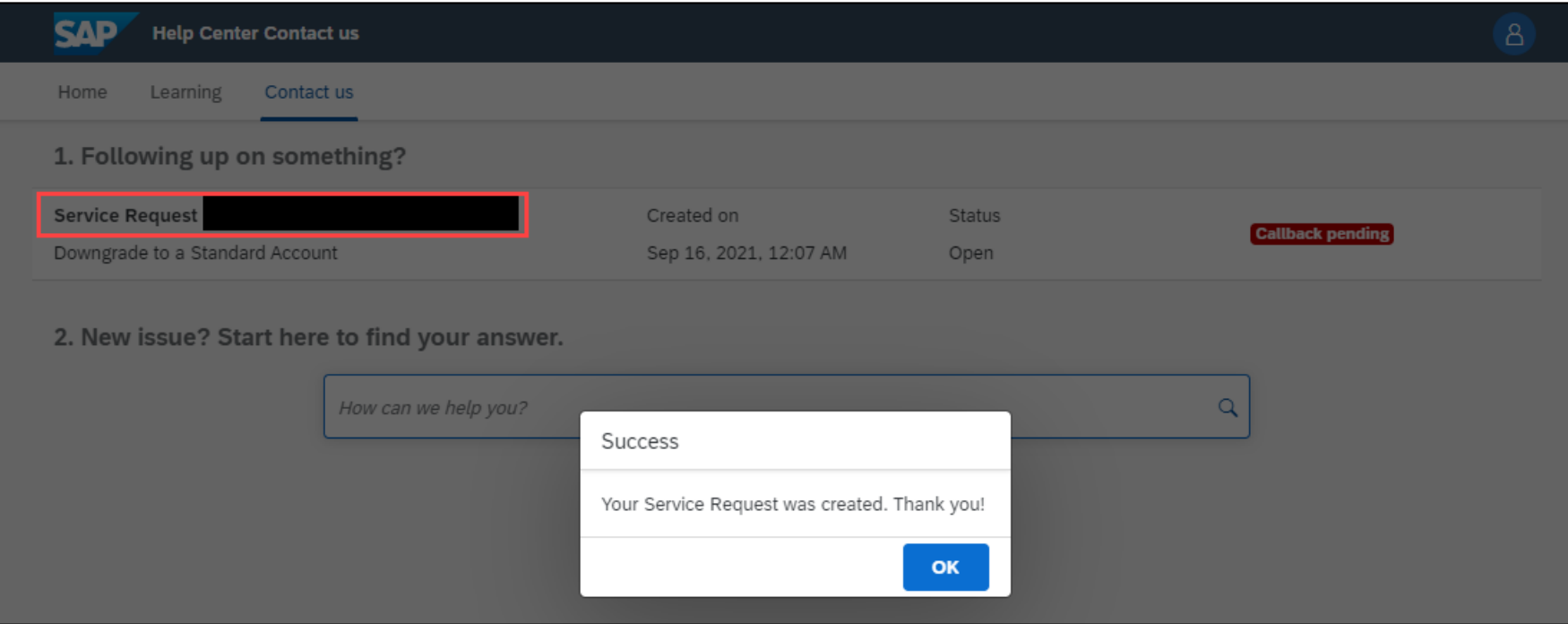

#### **6. Track status of Service Request**

You will see your Service Request Number with status. Start from **Callback pending** which mean support team will call you for additional information and guide you with additional steps.

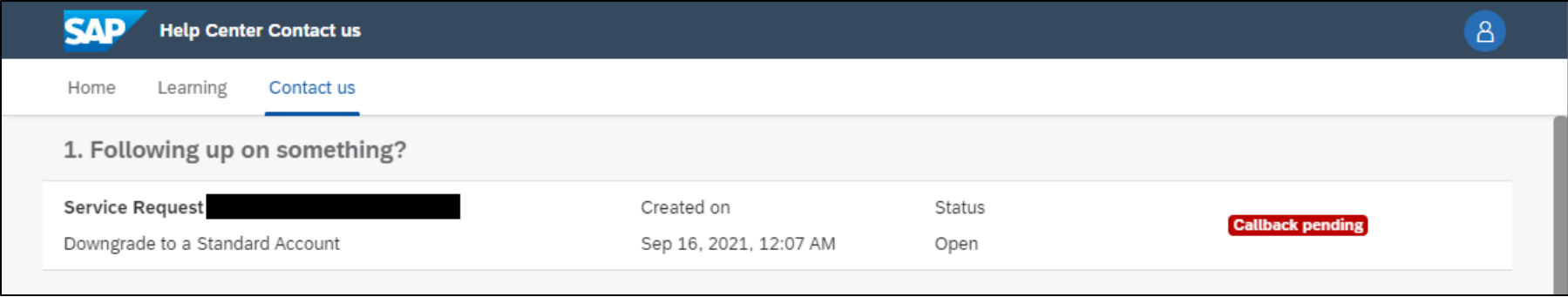

After Support team made a phone call already, status **Callback pending** will disappear. You can track status in this screen by clicking Service Request to view more information.

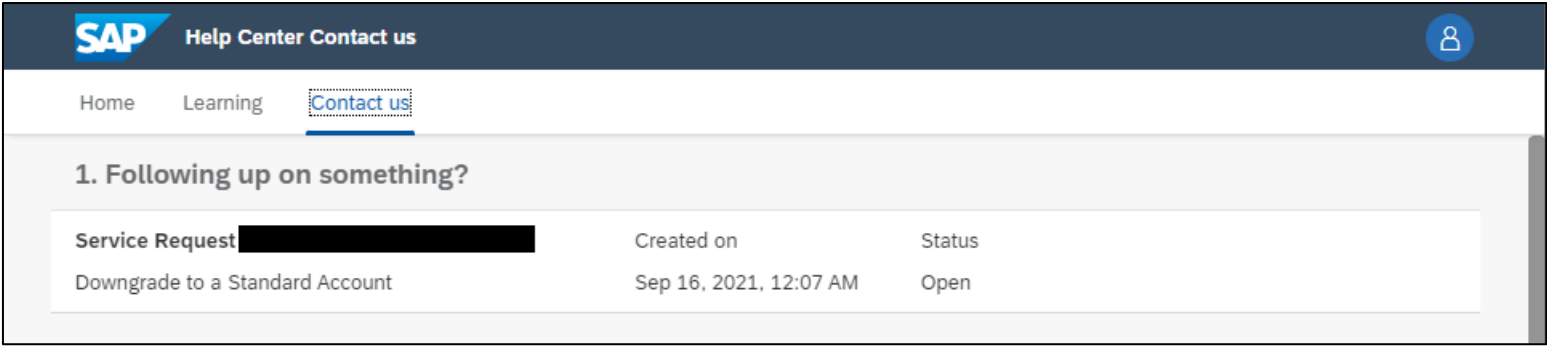

### **7. Downgrading to Standard**

Your account will now change from Enterprise Account to Standard Account with Email confirmation. Note: Account type change is subjected to downgrading processing time

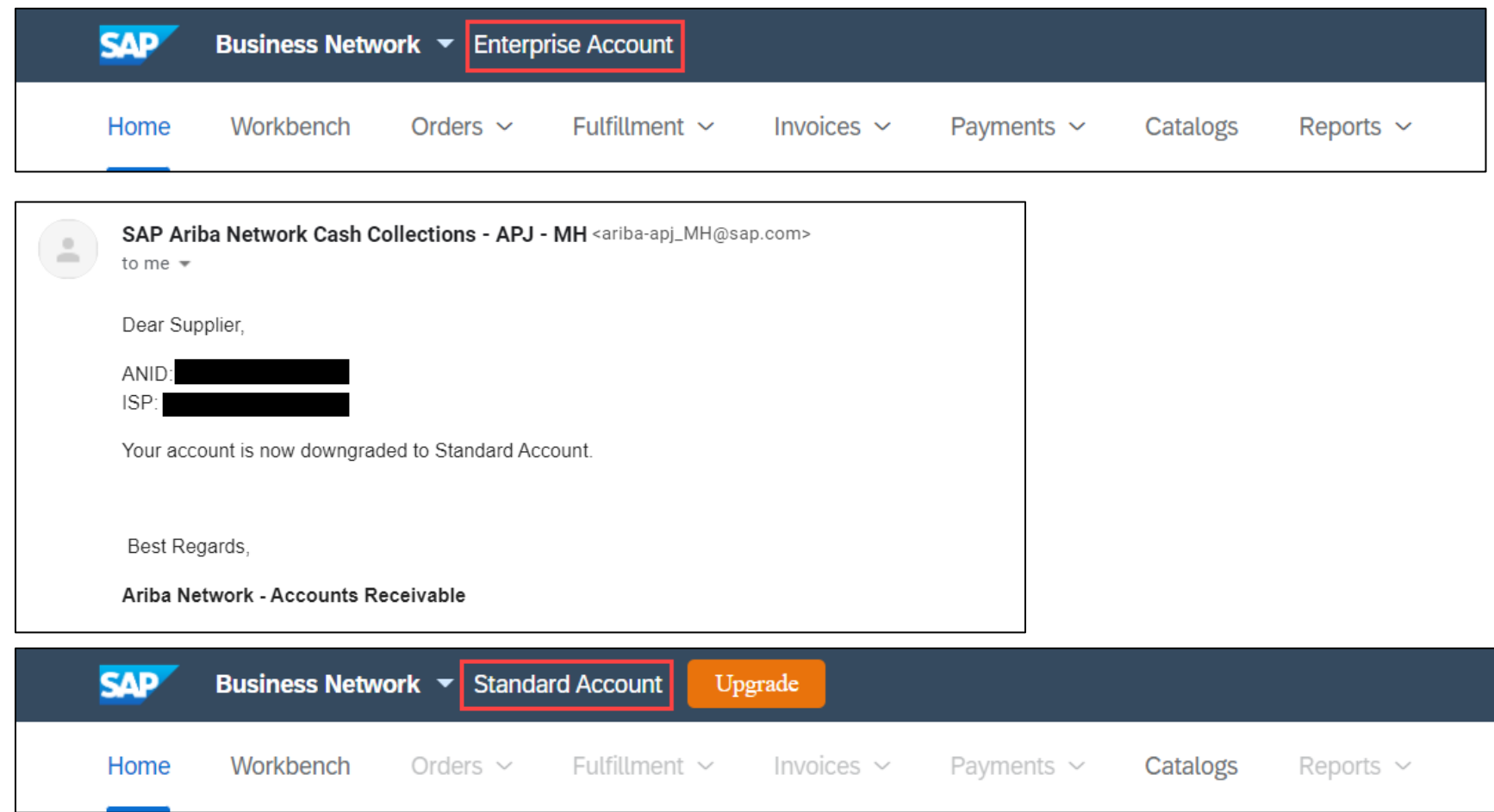

## **Supplier Account Downgrade Do's and Don'ts**

#### **Supplier Account Downgrade Do's and Don'ts**

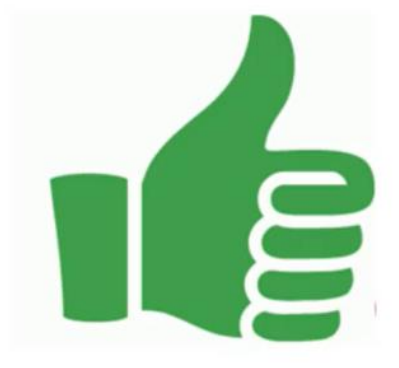

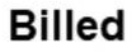

Supplier can request for downgrade within 60 days of receiving the first SMP Invoice from SAP Ariba.<sup>\*</sup>

#### **Unbilled**

• If the supplier has not received any SMP Invoice, supplier can raise a support ticket to request for downgrade.

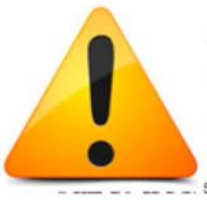

After raising a dispute and/or request for downgrade, each case will be reviewed by SAP Ariba Billing team, the outcome will be subjected to Billing Team's review and approval.

#### **Billed**

• Supplier cannot request fee waiver beyond 60 days of receiving the first SMP Invoice from SAP Ariba. If beyond 60 days, the supplier must settle the outstanding invoices to downgrade.

Supplier should review the invoice to make payment before requesting for downgrade, within 60 days of the first SMP invoice date. In case the supplier does not agree with the bill, dispute should be raised within 60 days from first SMP invoice date.

## <span id="page-40-0"></span>**How to contact Ariba Support**

### **1. Click "?" Icon next to your account Administrator initials**

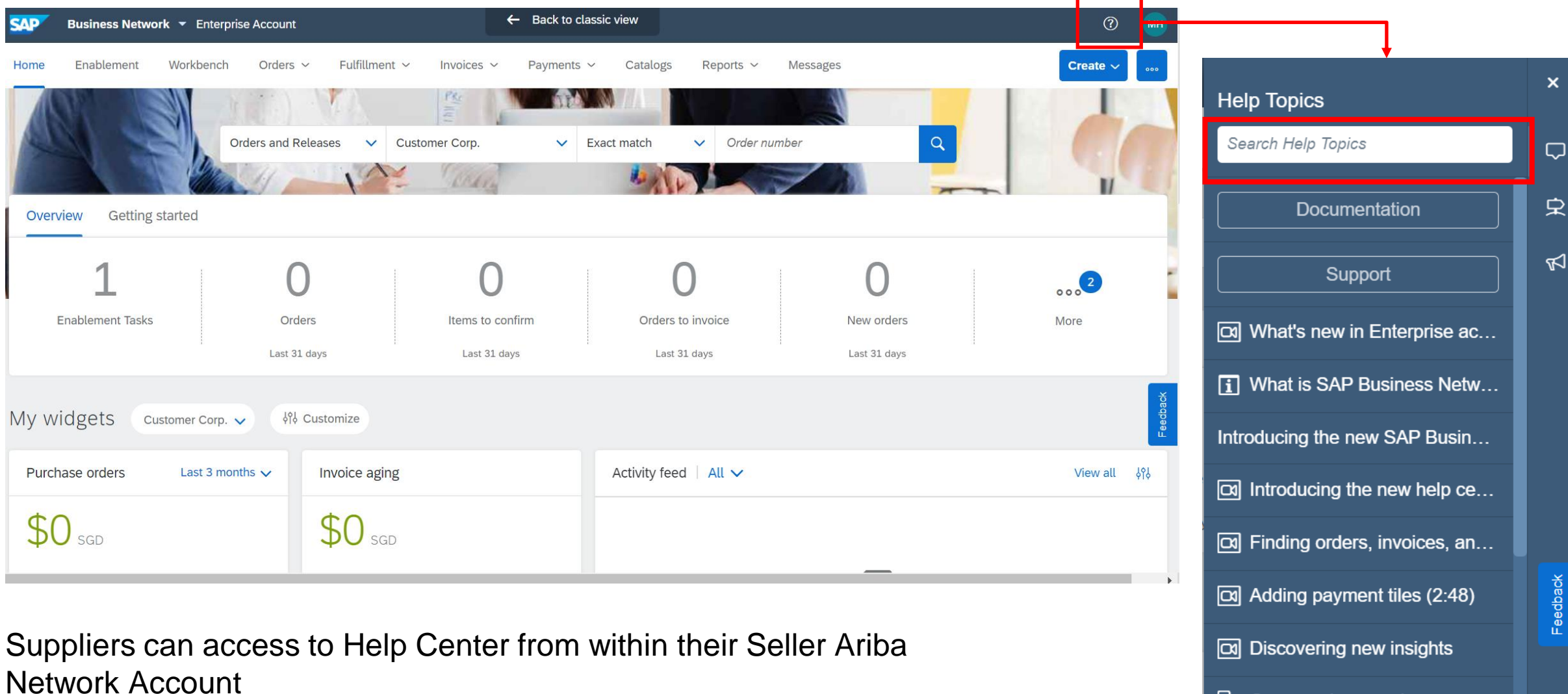

**2.** Suppliers will be prompted to Help Center Home Page, select "Contact Us"

**3.** Enter a search phrase for AI -based recommendations/solution

**4.** A "Contact Us" button will appear, select this option

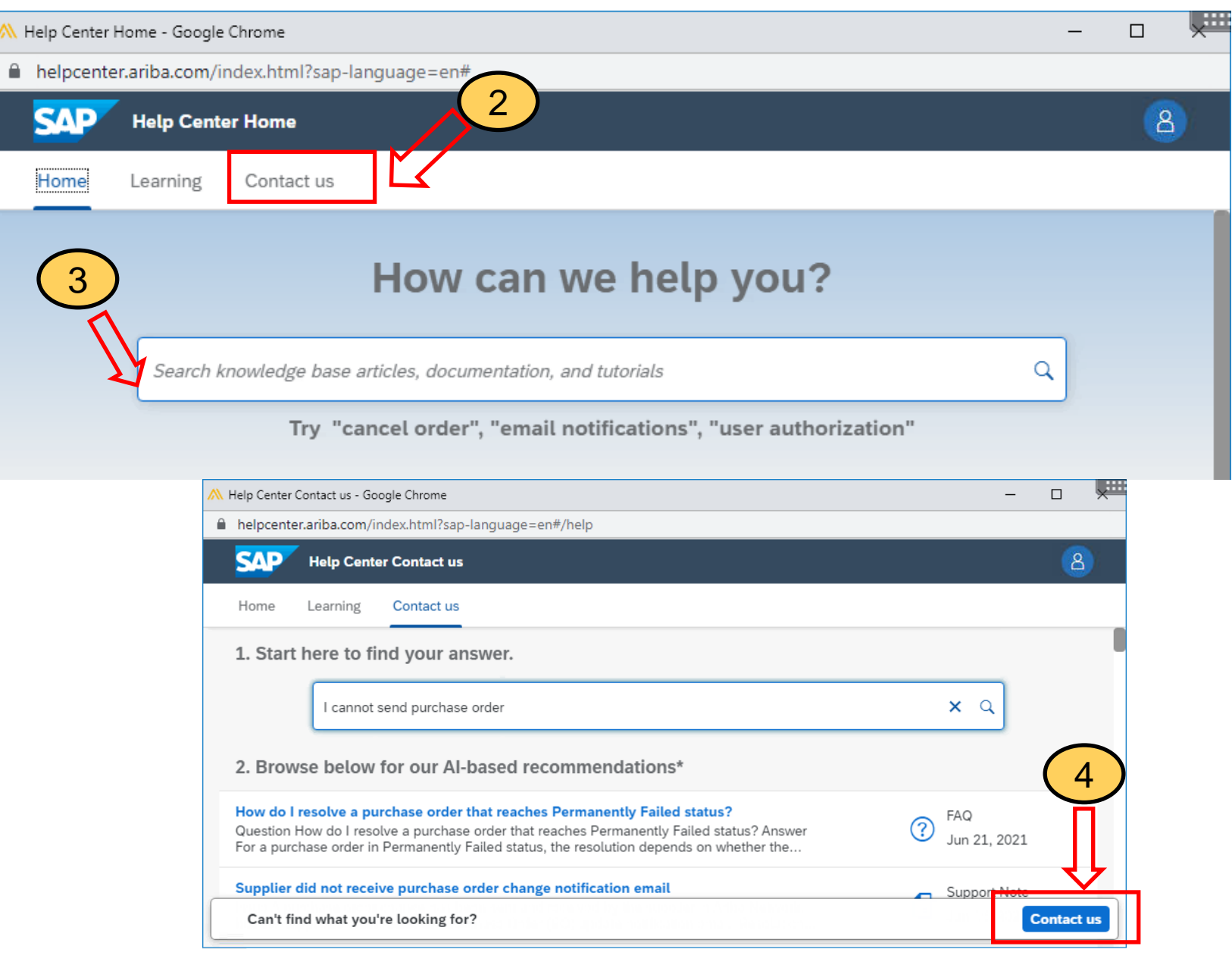

#### **5.** Fill in the necessary information

#### Once done, click **"One last step"**

 $\theta$ 

 $\mathbf{1}$ 

 $\overline{ }$ 

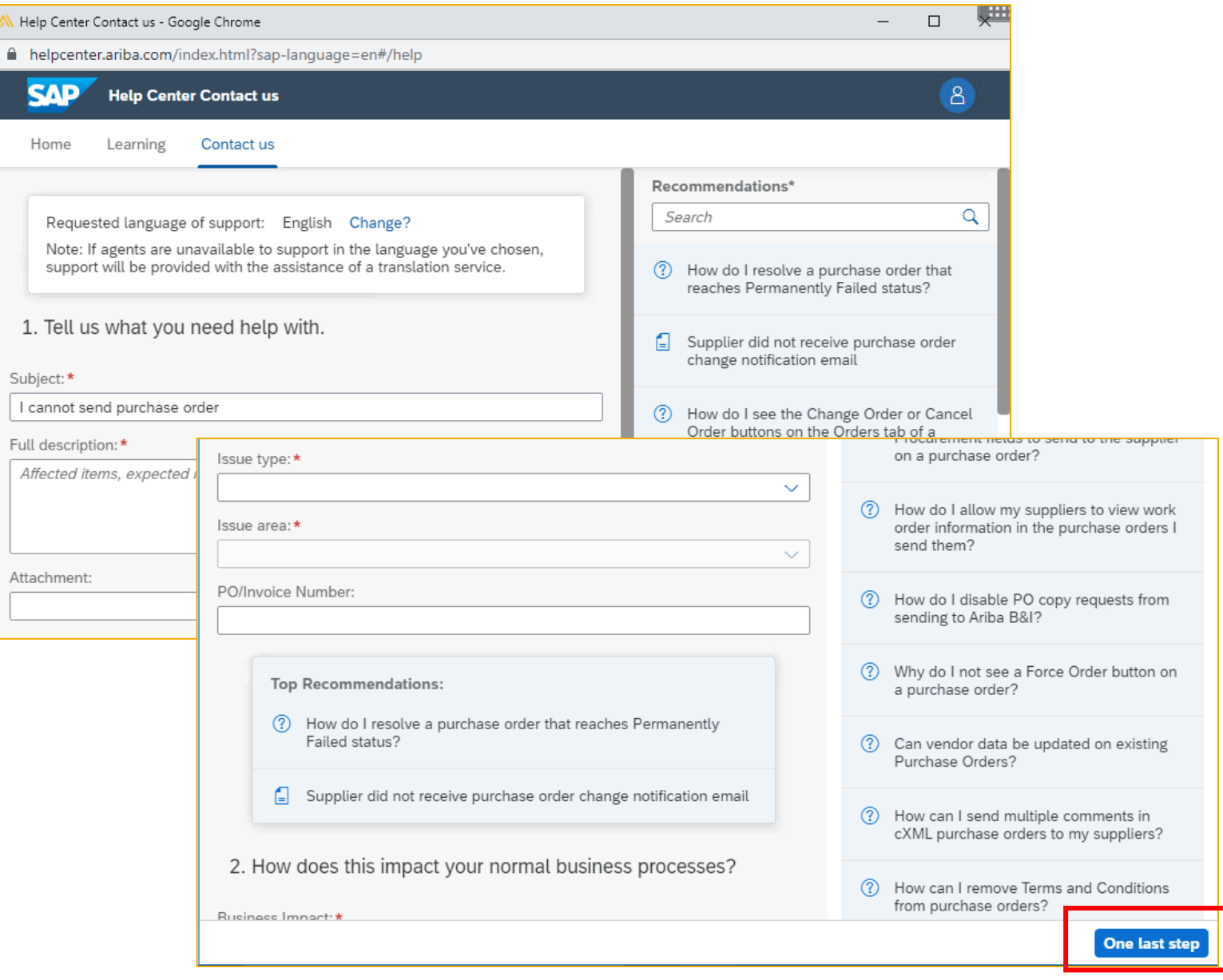

**6.** Choose a contact method, via phone or email

Support team will call back to phone number or email address provided in this step.

Click "**Submit"**

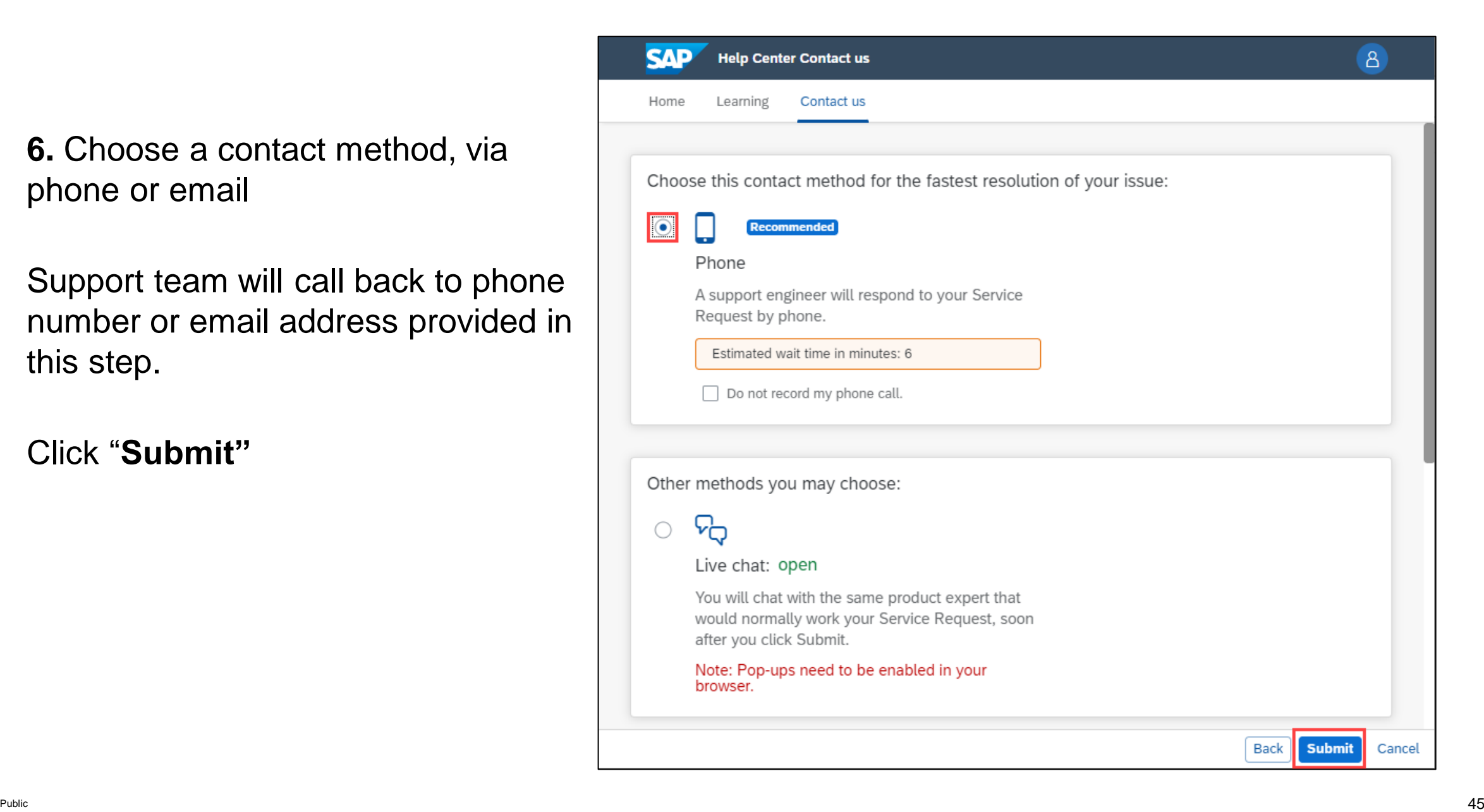

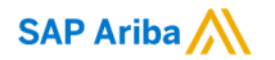

# **Thank you.**

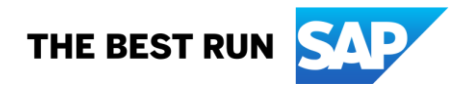